## 〇埼玉県電子申請・届出サービスでの申請方法

(参考:【観光課所管】旅行業(第2種、第3種、地域限定)新規登録方法)

① 検索キーワードで主たる営業所の所管課所を検索し、申請する内容をクリ ックしてください。(利用者登録は必要ありません。すでにアカウントをお持 ちであればログインしてください。)

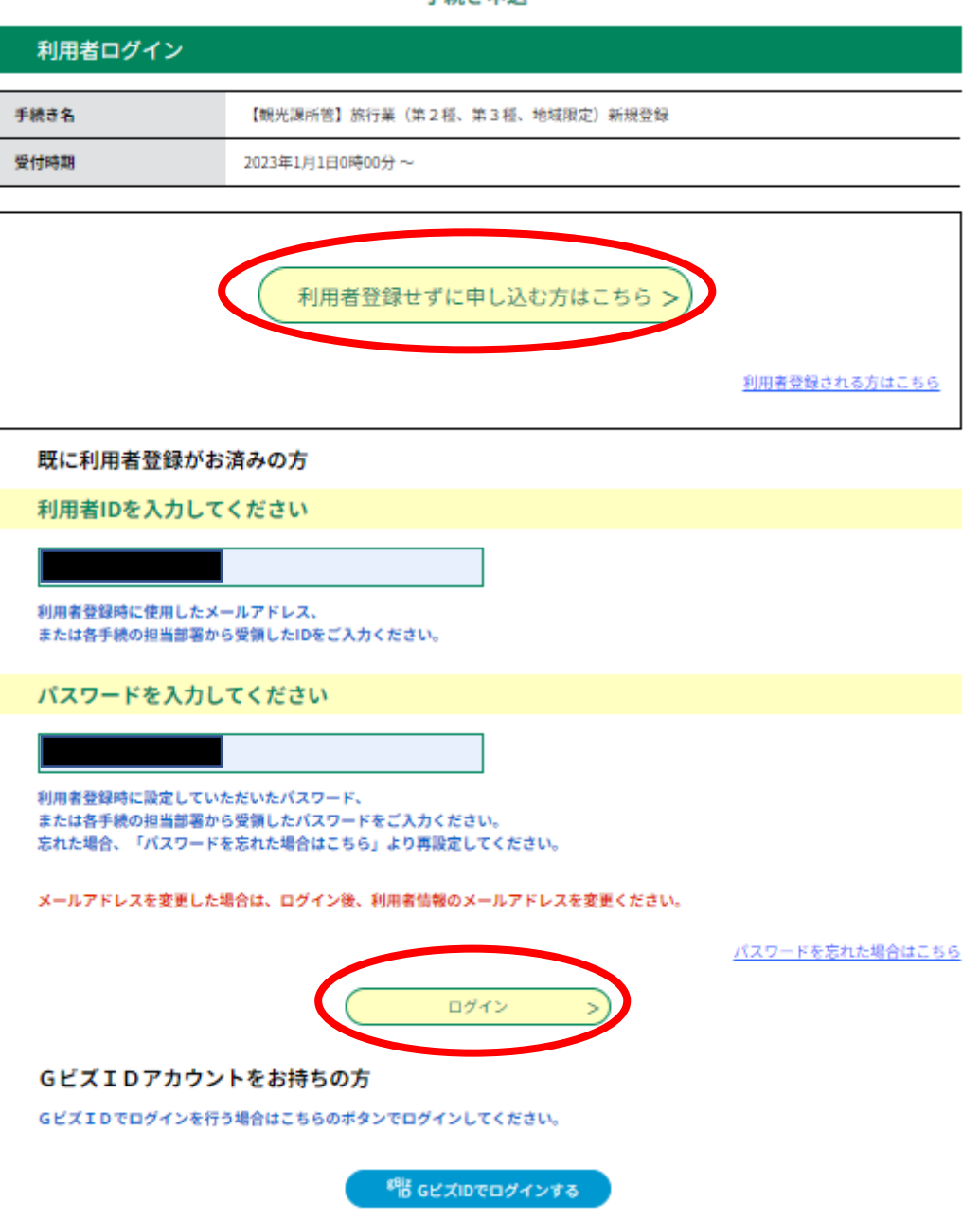

手続き由込

② 手続き内容・利用規約をご確認いただき、「同意する」をクリックしてく ださい。

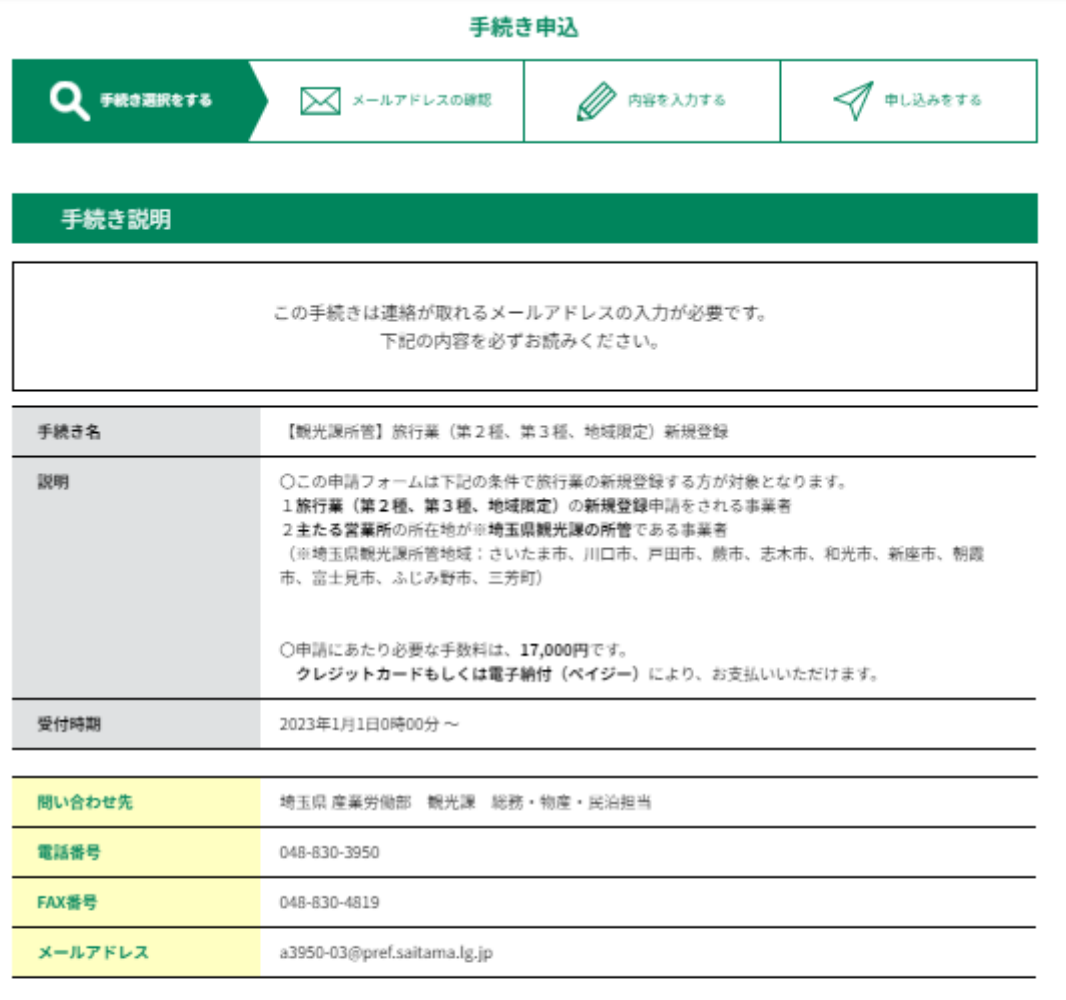

## <利用規約>

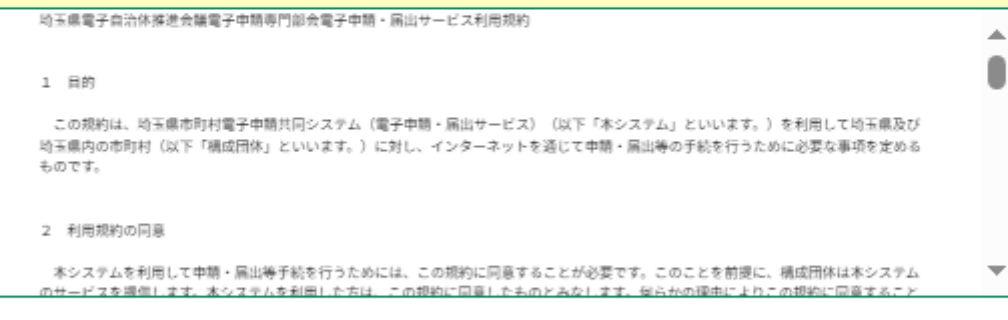

「同意する」ボタンをクリックすることにより、この説明に同意いただけたものとみなします。

上記をご理解いただけましたら、同意して進んでください。 (< 一覧へ戻る 同意する

③ 連絡先メールアドレスを入力し、「完了する」をクリックしてください。 その後、メールアドレス宛に申請フォームに進む URL が送信されます。

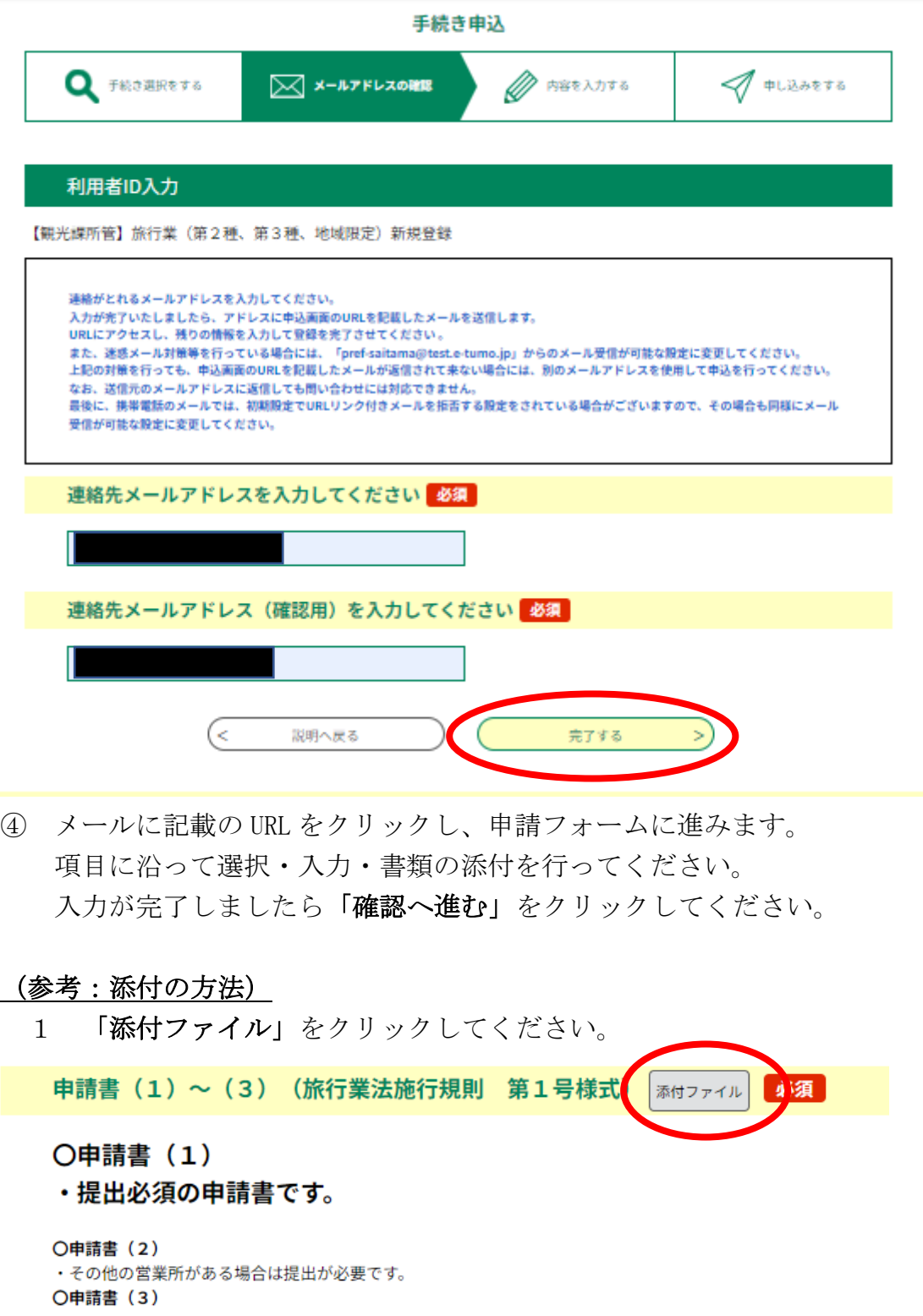

・旅行業者代理業者がある場合は提出が必要です。

2 「ファイルの選択」をクリックしてください。

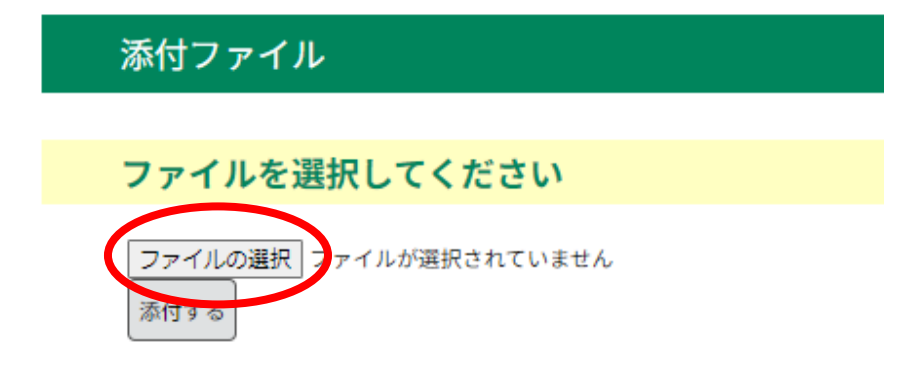

3 添付するとファイル名が表示されます。表示の確認ができましたら、「添 付する」をクリックしてください。

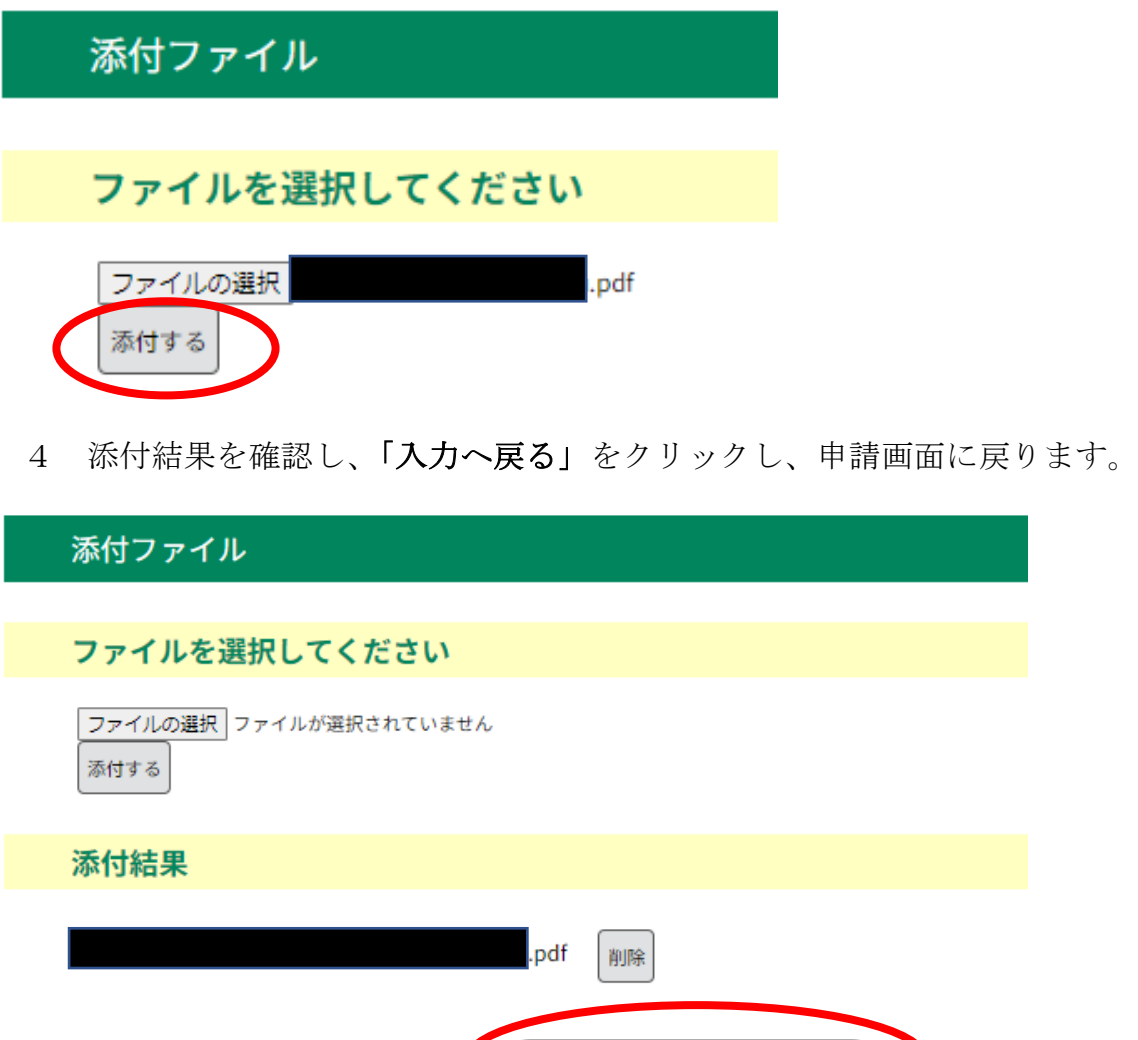

 $\leq$ 

入力へ戻る

⑤ すべての項目の入力が終了しましたら、「確認へ進む」をクリックしてくだ さい。クリック後下記の画面が表示されますので内容を確認しましたら「申込 む」をクリックしてください。

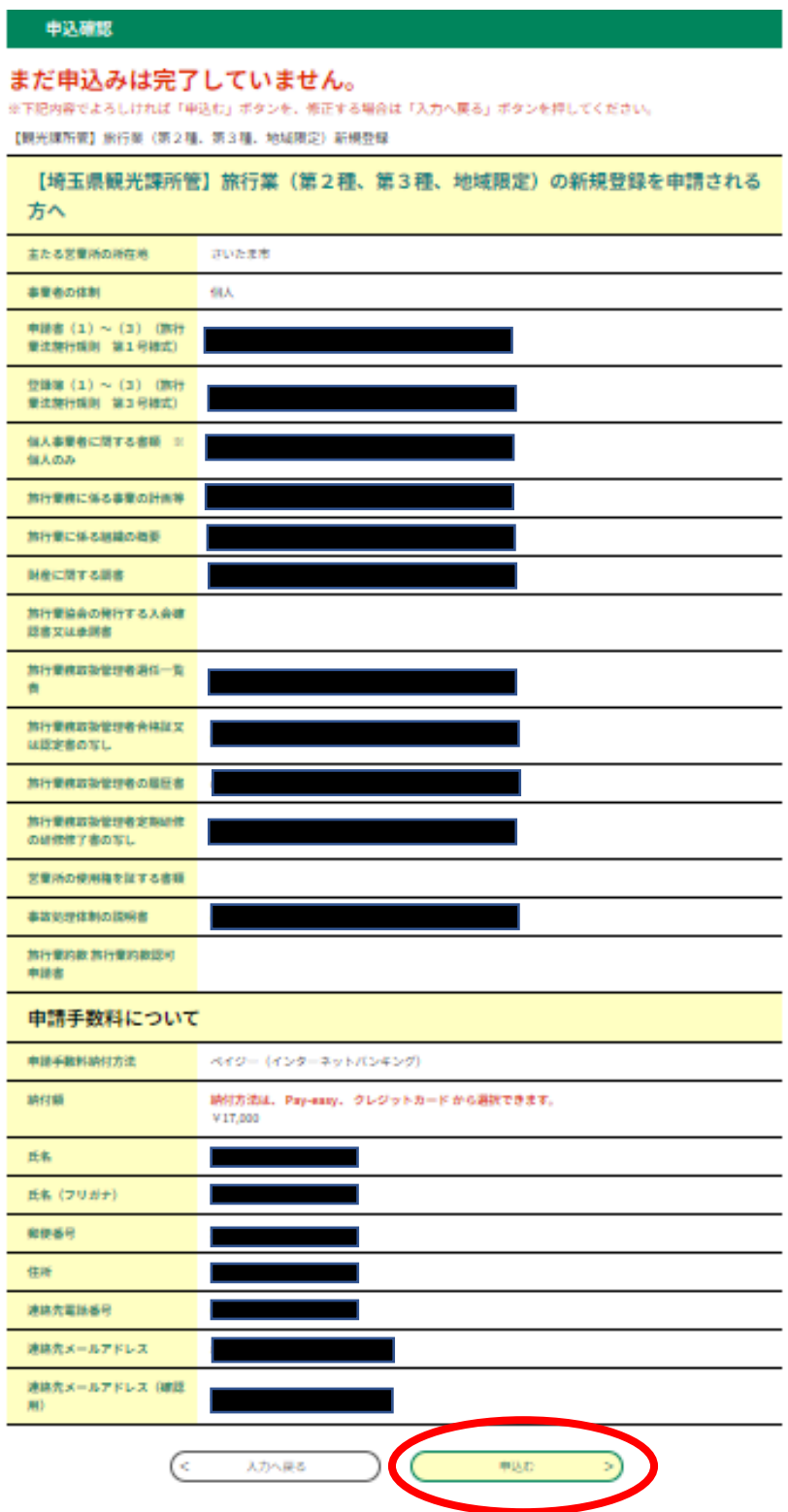

⑥ 申込みが完了しましたら以下の画面が表示されますので、「整理番号・パ スワード」を控えてください。

また、連絡先メールアドレス宛に申込受付メールが届きます。

## 申込完了

申請を受け付けました(申請者様のメールアドレスあてに、申込完了通知メールが自動送信されています)。

申請いただいた内容について県で確認後、問題がなければ受理を行います。 受理後にメールをお送りいたしますので、その後支払いを行ってください。

支払いを確認後、登録通知書を郵送でお送りします。

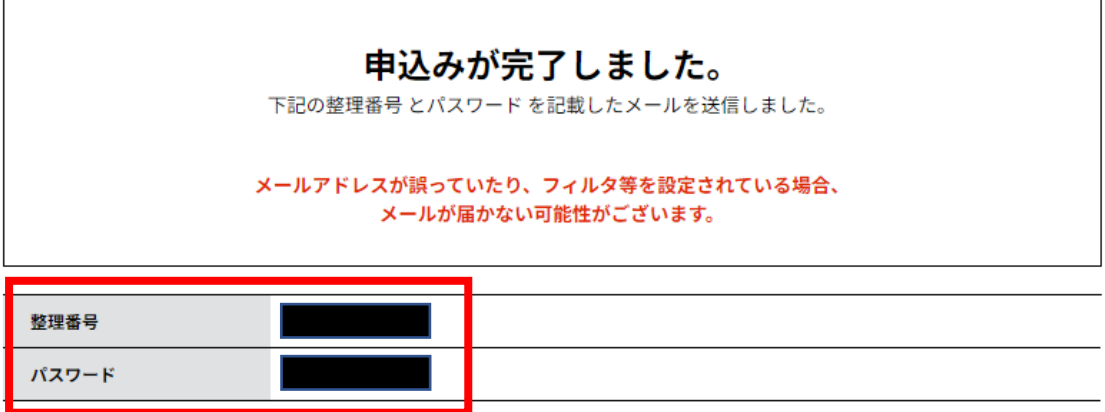

整理番号 とパスワードは、今後申込状況を確認する際に必要となる大切な番号です。 特にパスワードは他人に知られないように保管してください。

なお、内容に不備がある場合は別途メール、または、お電話にてご連絡を差し上げる事があります。

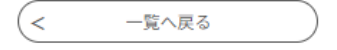

⑦ メールに申込内容を確認できる URL が記載されています。URL をクリック し、上記の「整理番号・パスワード」を入力すると申込詳細を見ることがで きます。

「再申込み」「修正」「取下げ」の操作が可能です。

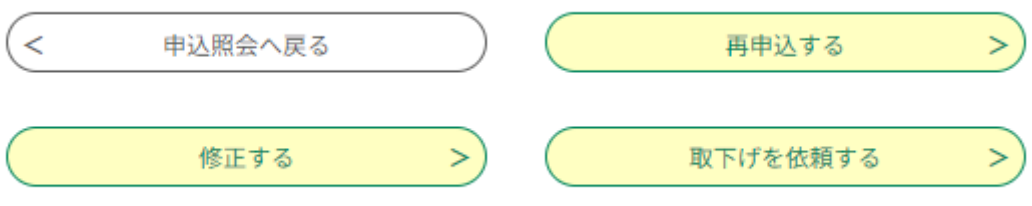

⑧ 観光課で書類等の審査を行い、問題がなければ受理を行います。

 受理通知を連絡先メールアドレスに送信いたしますので、メールに記載の URL をクリックし、控えていただいた「整理番号·パスワード」を入力して ください。

手数料をクレジットカード又はインターネットバンキング (ペイジー)で お支払いください。

(!注意!支払い期限は1週間後になります。)

埼玉県電子申請・届出サービスでの申請は以上になります。